## **Manual > Install emSigner**

## **How can I install emSigner?**

To install the emSigner, perform the following steps:

- 1. Access the https://www.gst.gov.in/ URL. The GST Home page is displayed.
- 2. Go to **Register / Update DSC** link.

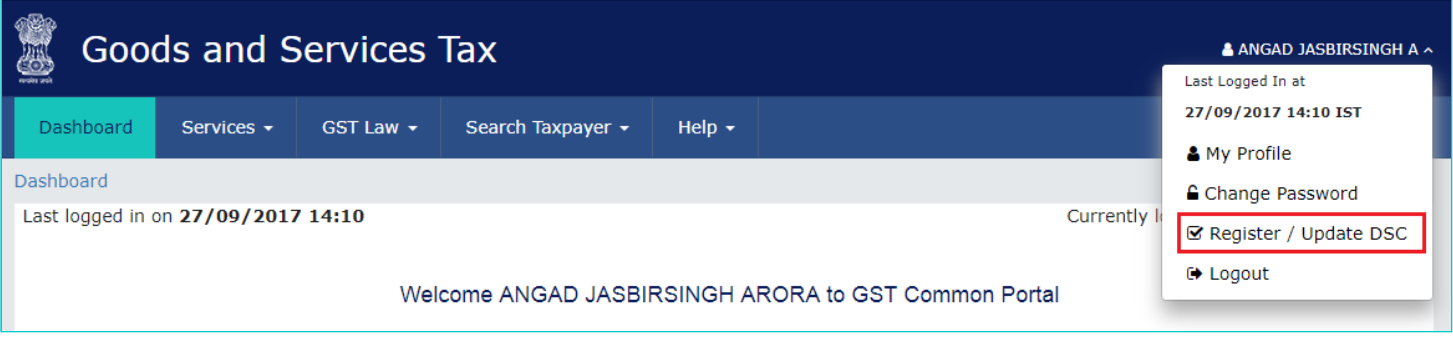

3. The **Register Digital Signature Certificate** page is displayed. Select the **Click here for instructions on installing signer utility** link.

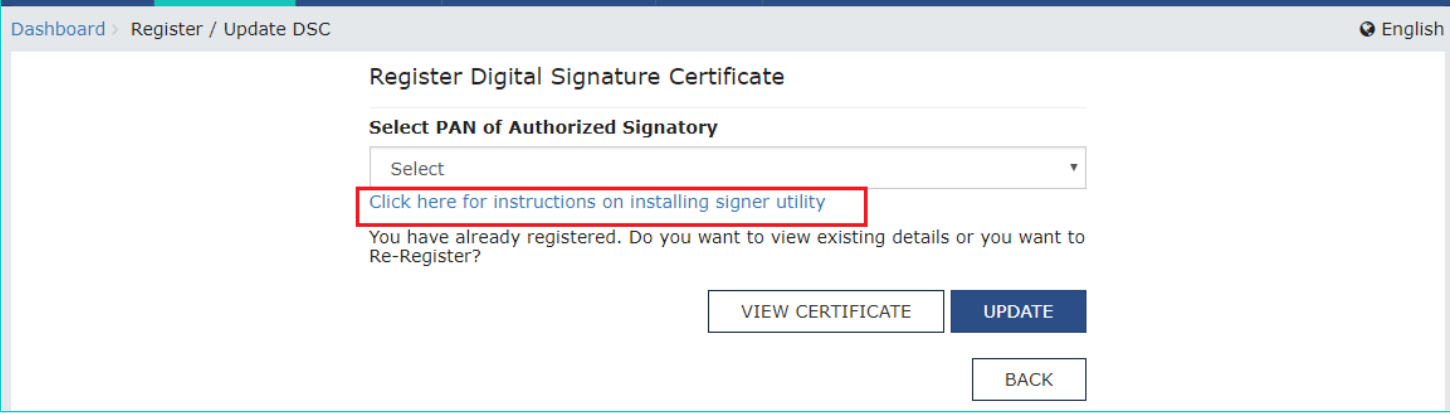

4. The **Document Signer Install** page is displayed in a new tab. Select the **Click here to download** link based on your operating system.

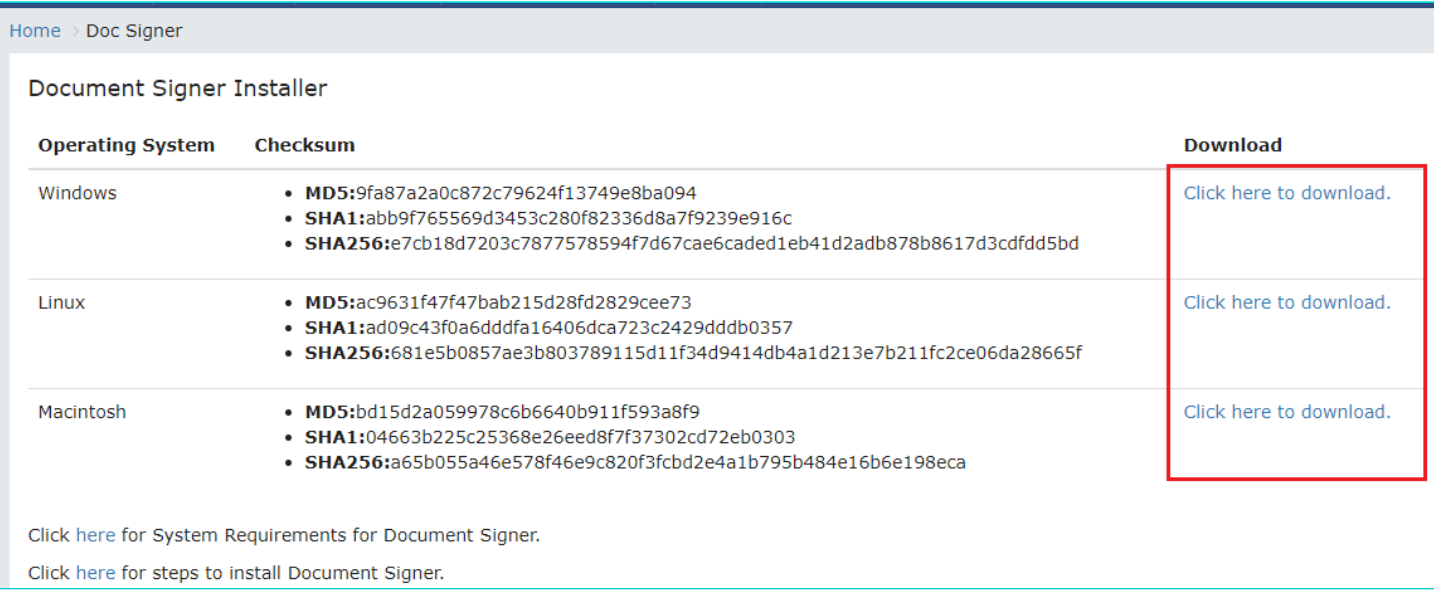

The emSigner.msi file is dowloaded on your machine.

5. Double-click the emSigner.msi executable file.

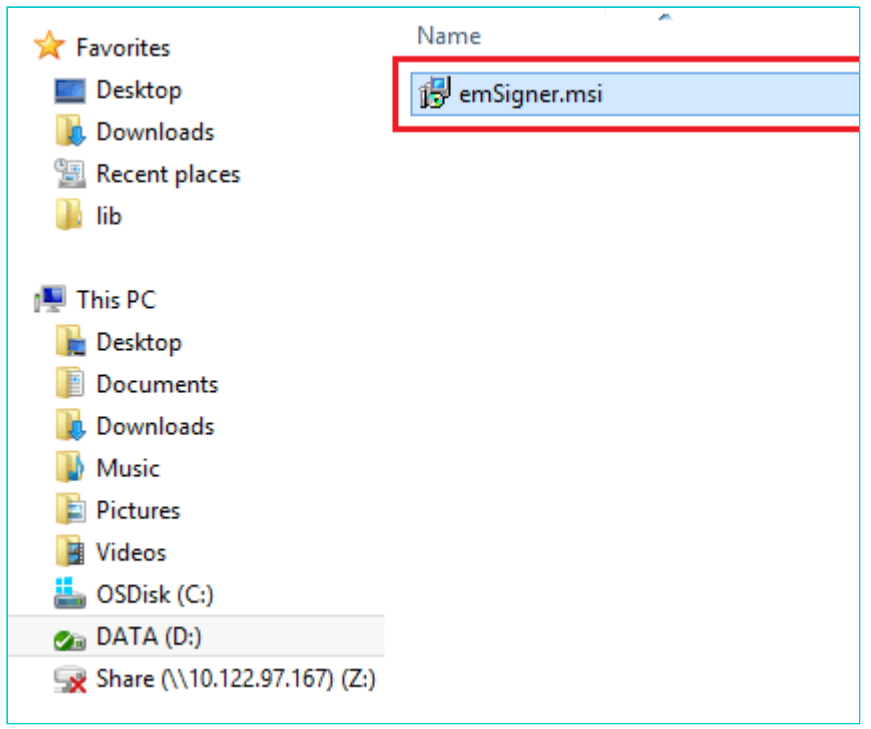

6. The **emSigner Setup** assistant wizard is displayed. Click the **Next** button.

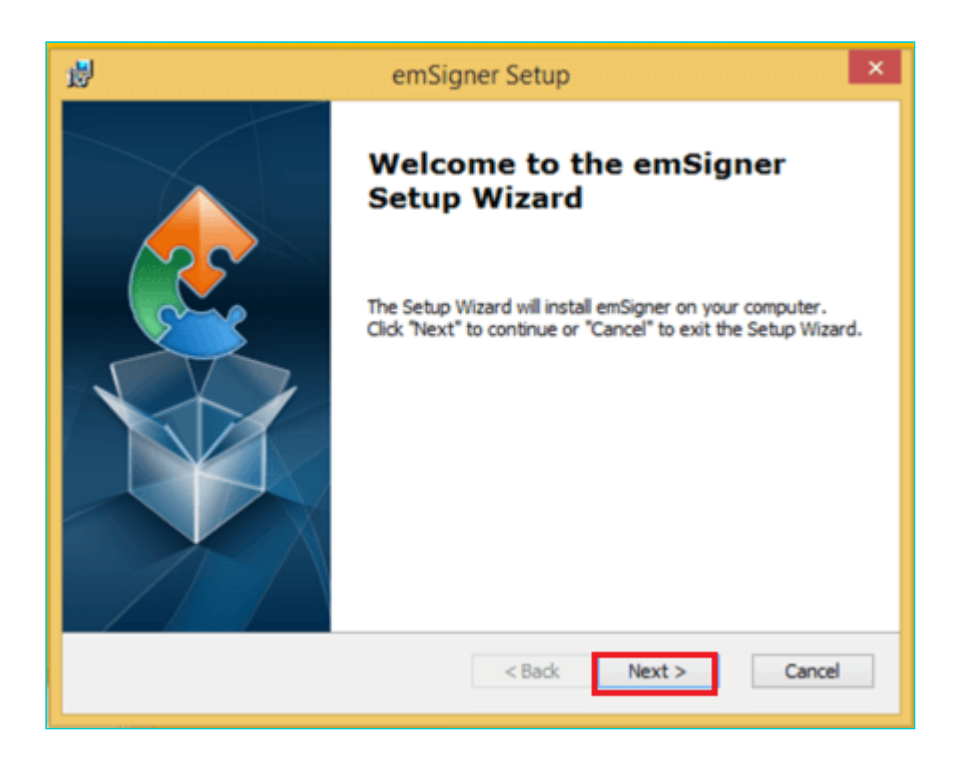

7. To install the emSigner in the default folder created under Program Files, click the **Next** button. **Note**: You can click the **Browse** button, navigate and select the folder to install emSigner.

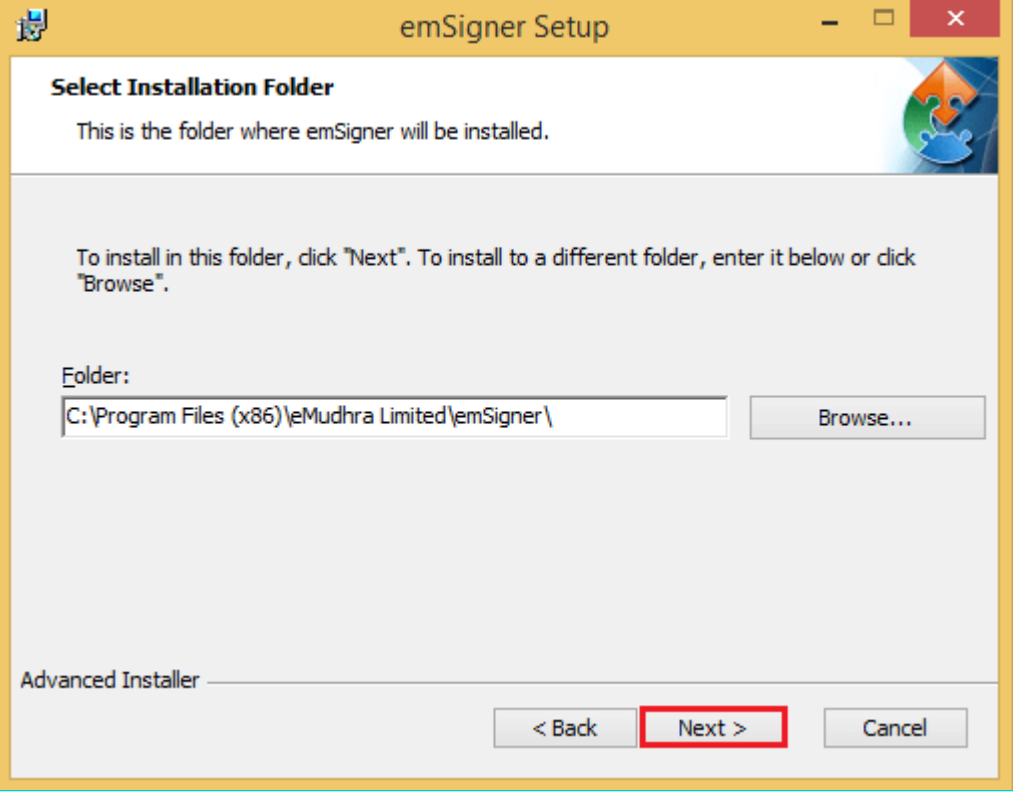

8. The **emSigner Setup** page is displayed. Click the **Install** button to begin the installation process.

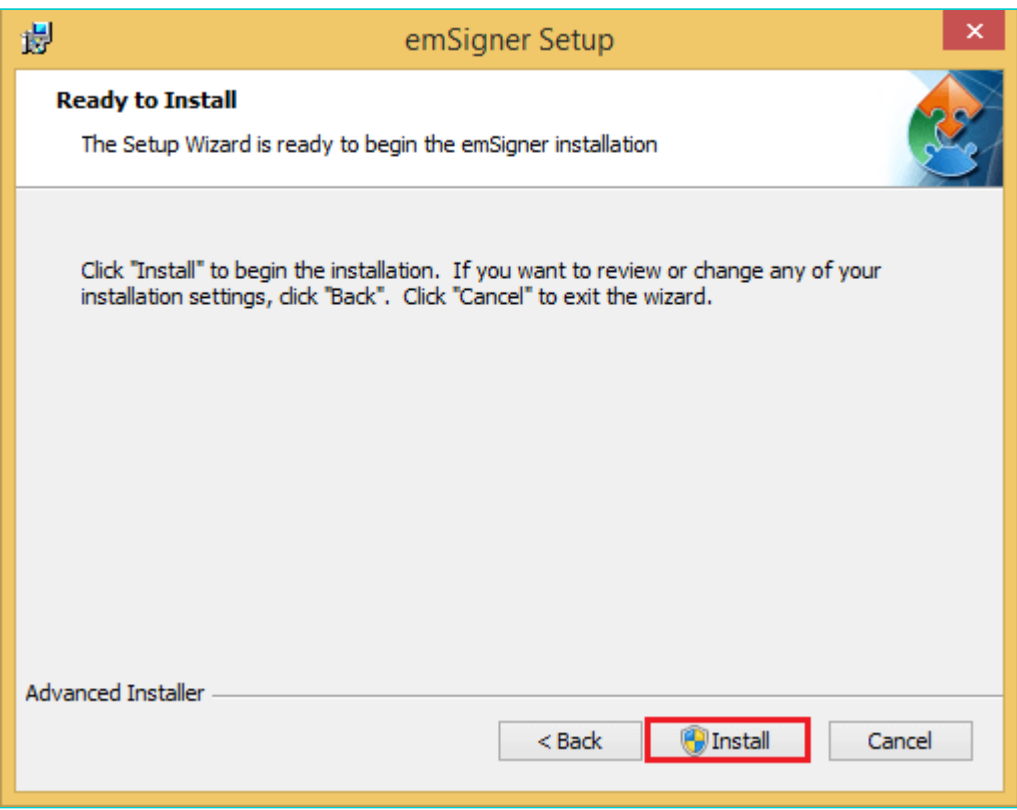

9. Click the **Finish** button to exit the Set up wizard.

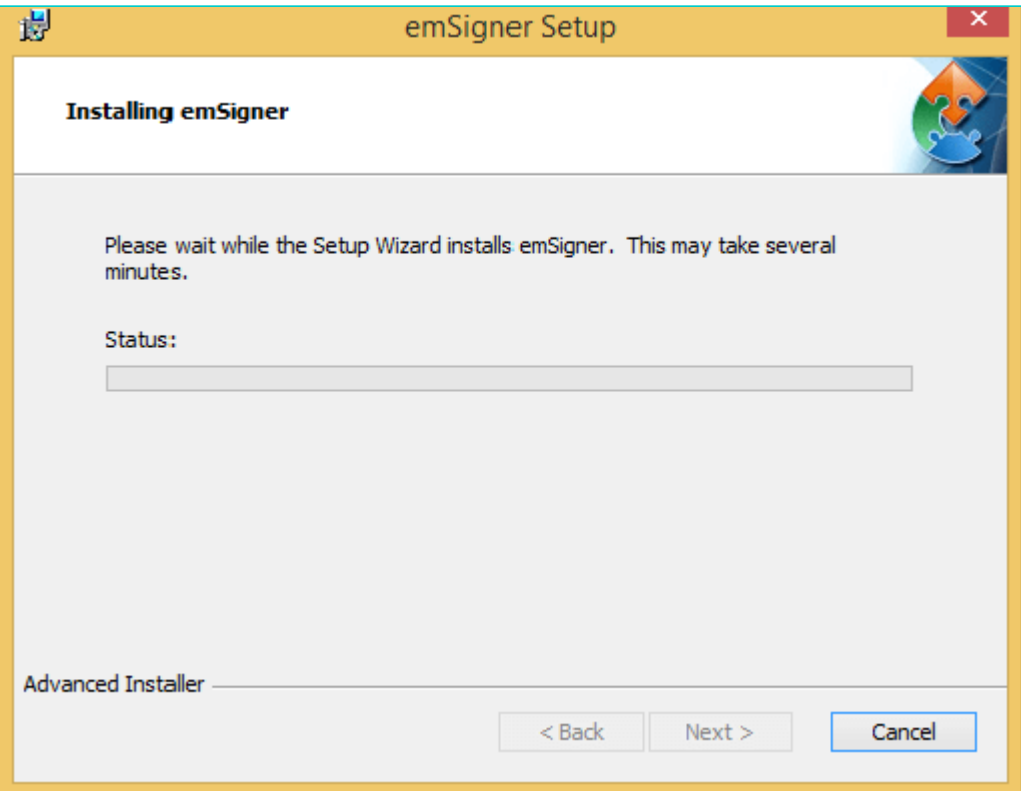

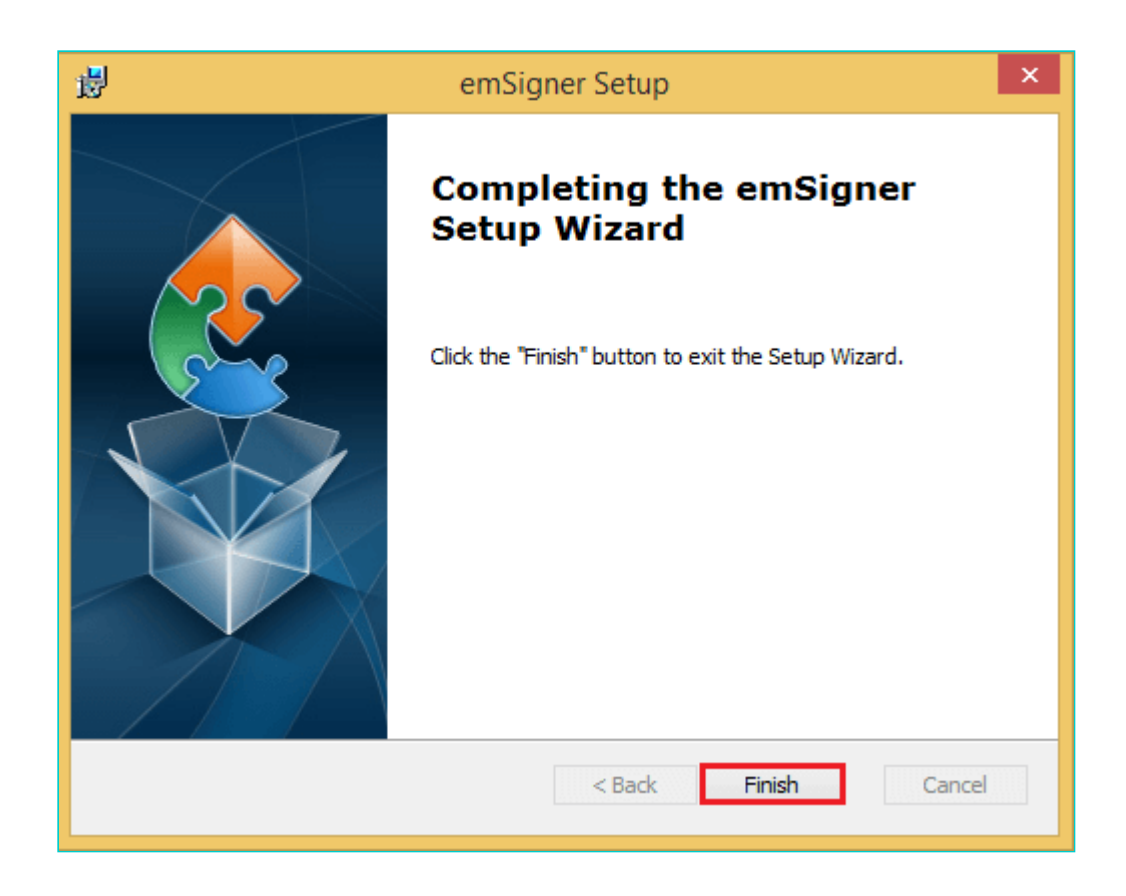

10. Right click the emSigner icon placed on your Desktop and run as Administrator.

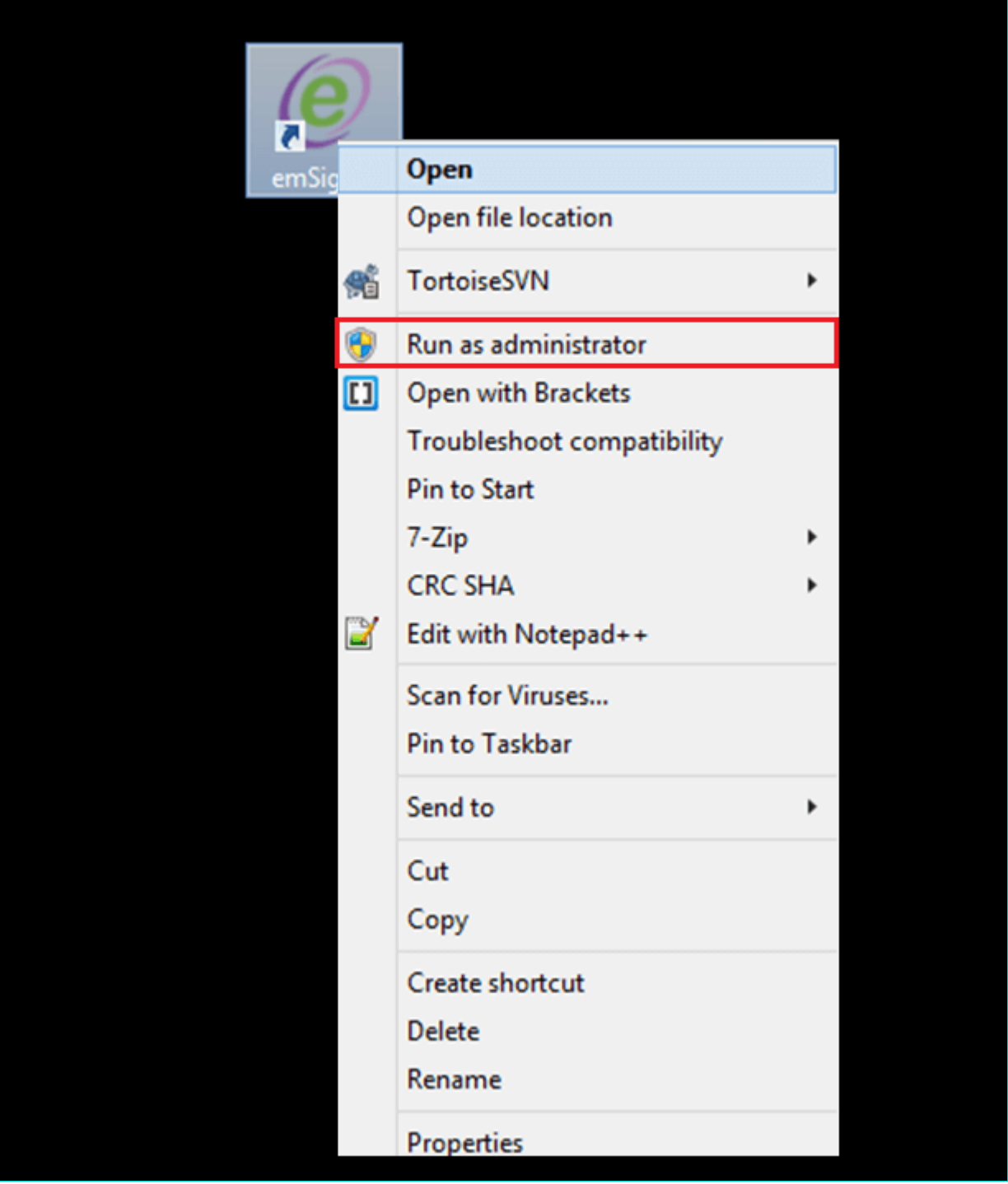

11. A message indicating the start of the emSigner service is displayed. Click the **OK** button.

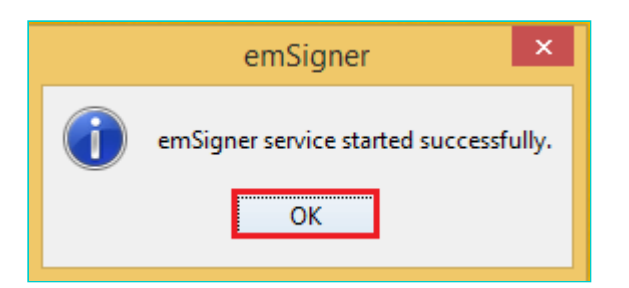

On successful set up, Digital Signature Signer window is displayed.

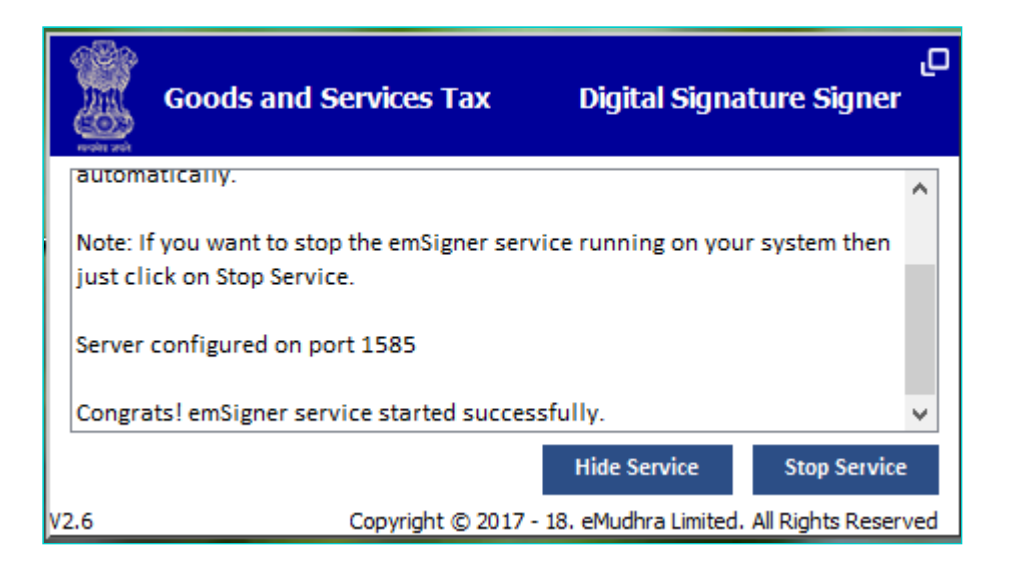